**Topics & Information**

<報道関係者各位> E

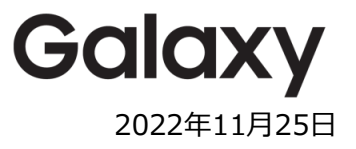

# **あなたのスマホで Galaxy 体験ができる⁉ 面白アプリを開発! Galaxy のスマホ体験アプリ 『Try Galaxy』 2022 年 11 月 25 日(金)より提供開始**

**~「ホーム画面」や「折りたたみスマートフォンの最新カメラ機能」のバーチャル体験が可能に~**

モバイル製品の世界的リーディングブランドである Galaxy は、他社のスマートフォン※1 でも、指定の QR コード を読み取りインストールするだけで、Galaxy の OS(Android12)や UI※2、カメラ機能などをご体験いただける無 料のアプリケーション『Try Galaxy』の国内提供を、2022 年 11 月 25 日(金)より開始いたします。

これまで Galaxy は、「Galaxy スマホは高画質」「技術力が高い」「革新的」など、ご好評をいただく一方で、 「Galaxy 製品を使用したことがないので使いこなせるか不安」「機種変更すると、家族や友達に写真共有はで きなくなるの?」などのお声を頂戴しておりました。そこで、ご購入いただく前に Galaxy の機能をご体験いただき、 安心してお買い求めいただきたいと考え、無料で Galaxy の製品体験をしていただけるアプリを開発いたしました。

このアプリは、今年 9 月よりベトナム・米国・イギリスなどの主要 11 か国でアプリ提供を開始し、すでに 110 万 回以上インストールされ、世界中の方々にご好評いただいております。この結果を踏まえ、日本でも多くのお客様 にご体験いただくため、この度、日本語でのアプリ提供を実現いたしました。ぜひ、『Try Galaxy』で新たな Galaxy モバイル体験をお楽しみください!

※1 『Try Galaxy』は、2016 年 9 月 16 日以降にリリースされた iOS デバイスの Safari でのみ動作します。 ※2 One UI 4.1、一部 One UI 5 を体験するためのシミュレーションアプリです。実際にアプリやカメラなどのデバイスハードウェアへアクセスは いたしません。

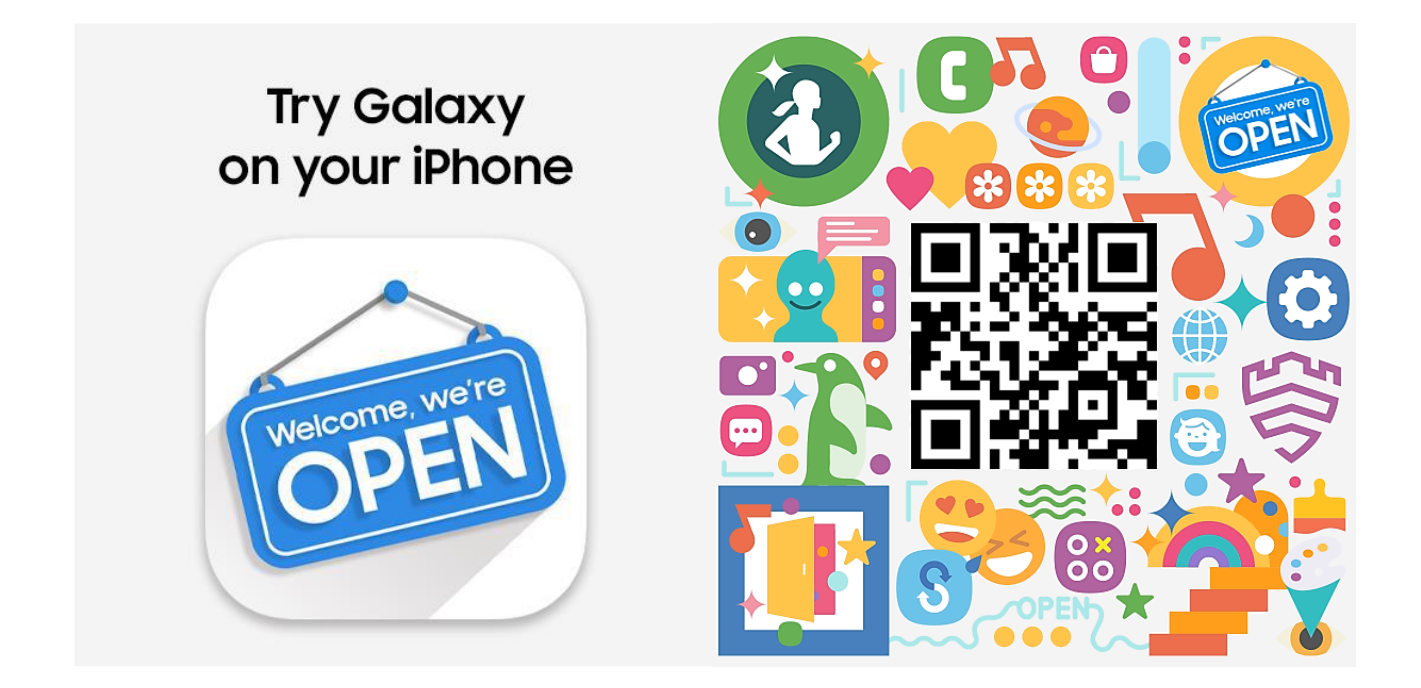

# **■『Try Galaxy』**

『Try Galaxy』は、Galaxy スマートフォンをお持ちでないお客様でも、お手持ちのスマートフォン※1 で指定の QR コードをスキャンしホーム画面にショートカットを追加するだけでインストールが完了。いつでもどこでも、Galaxy の OS や各種アプリ、カメラ機能などをバーチャルでお楽しみいただける無料アプリです。

アプリを起動すると Galaxy 仕様のホーム画面が表示され、各種アプリをタップすれば簡易版の機能体験がお楽 しみいただけます。ナビゲーションに沿ってボタンを押すだけなので操作も簡単です。

さらに、今年発売したハイエンドモデル「Galaxy S22」「Galaxy S22 Ultra」や、折りたたみスマートフォン 「Galaxy Z Flip4」「Galaxy Z Fold4」の最新 OS を提供しており、最新の優れた One UI バージョン<sup>※2</sup>をご 体験いただけます。

※1 『Try Galaxy』は、2016 年 9 月 16 日以降にリリースされた iOS デバイスの Safari でのみ動作します。

※2 One UI 4.1、一部 One UI 5 を体験するためのシミュレーションアプリです。実際にアプリやカメラなどのデバイスハードウェアへアクセスは いたしません。

『Try Galaxy』で体験可能な主な機能は以下のとおりです

# **■画像加工アプリなしで行える 「オブジェクト消去」**

Galaxy には、写真撮影時に写りこんでしまった人や物、影、反射などを、画像加工アプリなどを別途インストールせ ずに消去できる機能が搭載されています。写真の編集モードで消去したいオブジェクトを指で囲う or タップするだけ で簡単に消去することが可能なので、写真を撮ってすぐに編集して SNS に載せることもできます。

<体験方法>

### **Step1**

ホーム画面の[ギャラリー]をタップ→青枠 [女性]をタップ→ [縦 3 点マーク]をタップ

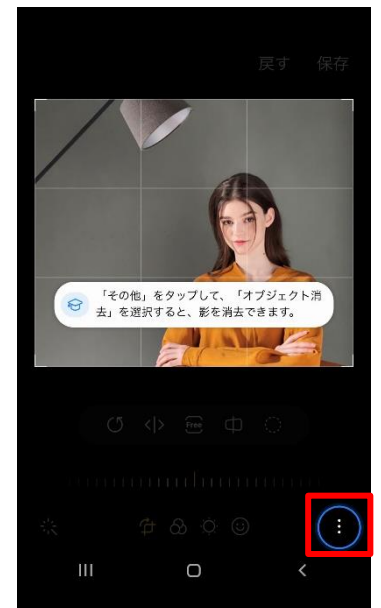

**Step2** [オブジェクト消去]をタップ

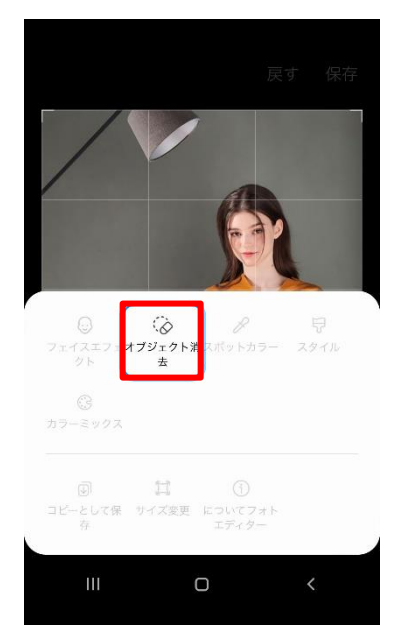

**Step3** 消去したいオブジェクトを指で囲 う or ワンタップ

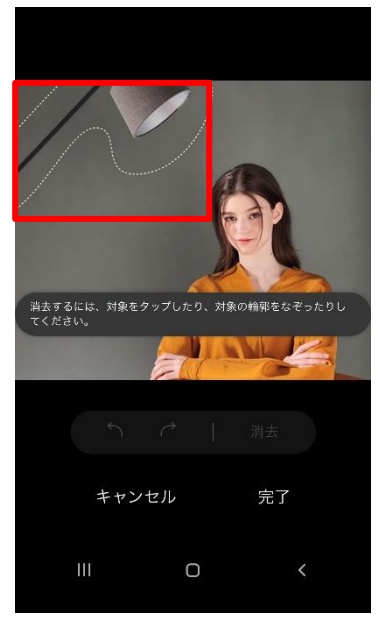

#### **Step4**

ら[消去]をタップ (消去 キャンセル 完了  $\circ$ 

消去したいオブジェクトが選択された

#### **Step5**

オブジェクトが消去されるので[完了] をタップ

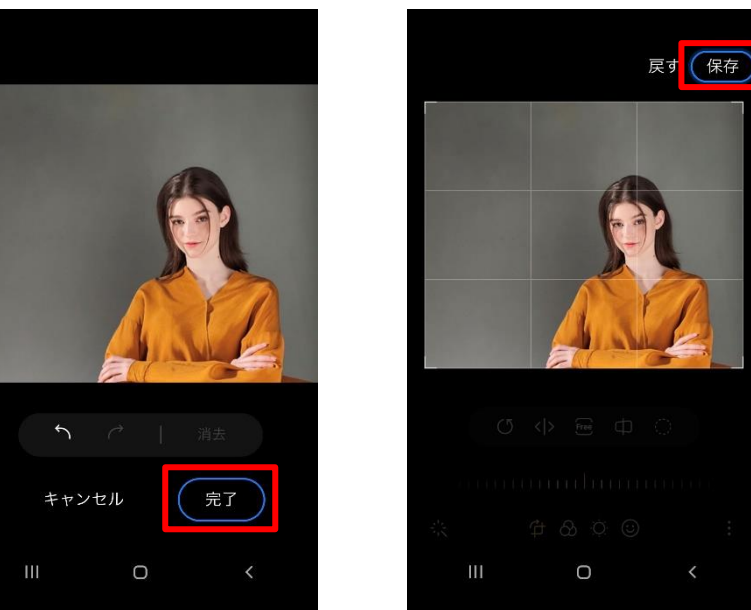

**Step6**

[保存]をタップ→オブジェクトが消去さ れた画像が[ギャラリー]に保存されます

「オブジェクト消去」詳細:

[https://www.galaxymobile.jp/support/mobile-devices/how-to-remove-unwanted-objects](https://www.galaxymobile.jp/support/mobile-devices/how-to-remove-unwanted-objects-from-photos-on-your-galaxy-phone/)[from-photos-on-your-galaxy-phone/](https://www.galaxymobile.jp/support/mobile-devices/how-to-remove-unwanted-objects-from-photos-on-your-galaxy-phone/)

# **■AI 技術でプロ並みの写真に 「フォトリマスター」**

ボタン 1 つで最新 AI が画像を分析、補正。まるで一眼レフカメラで撮影したようなプロ並みの写真に編集が可能 な機能です。風景だけでなく、テレビやモニター画面などを撮影したときに写るノイズを取り除くことも可能です。

#### <体験方法>

#### **Step1**

ホーム画面の[ギャラリー]をタップ→青 枠の[風景]をタップして編集画面へ→ 縦 3 点マークをタップ **Step2** [画像を補正]をタップ

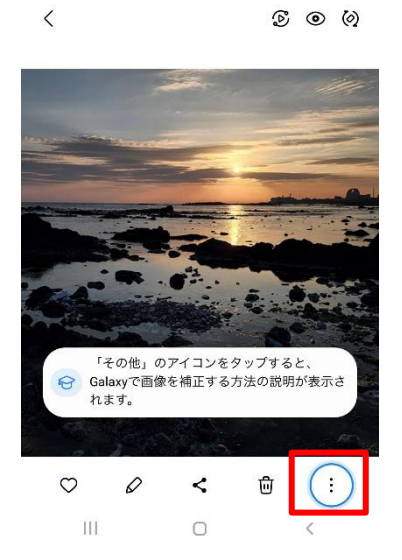

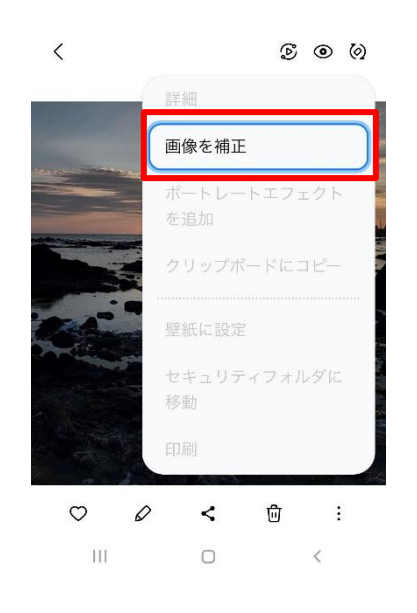

**Step3** [<>]を左右にスクロールする と、補正前後の画像を確認でき ます。[保存]で補正後を保存。

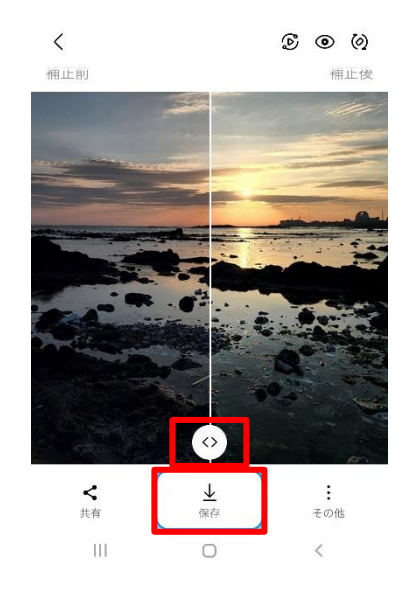

### **Step4**

補正後が保存されます。 $\overline{\phantom{a}}$  $\mathcal{D}$   $\odot$   $\odot$ 

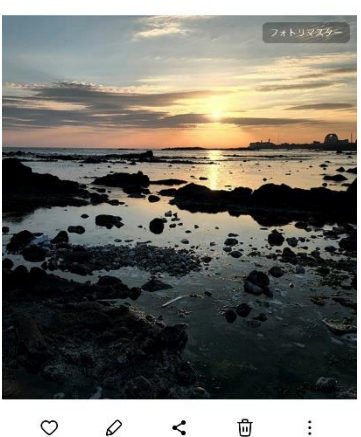

 $\mathop{\mathrm{III}}$  $\circ$  $\,<$ 

# ●最新折りたたみスマートフォンならではの自由自在な撮影も可能に「カメラ機能」<sup>※</sup>

最新の折りたたみスマートフォン「Galaxy Z Flip4」「Galaxy Z Fold4」に搭載されている、折りたたみならではのカ メラ機能「フレックスモード」を体験しているかのような映像をお楽しみいただけます。「フレックスモード」とは、端末を折 り曲げて自分の好きな角度、アングルから撮影することができ、三脚なしで自由自在な撮影体験をお楽しみいただ ける機能です。「Galaxy Z Flip4」の体験映像をご覧いただいた後に、ナイトモード、ポートレートモードなどの昼夜 を問わずに美しい撮影が可能なカメラ機能映像もお楽しみいただけます。 ※ 実際にアプリやカメラなどのデバイスハードウェアへアクセスはいたしません。

### <体験方法>

ホーム画面の[カメラ]をタップ→「Galaxy Z Flip4」を使用した撮影体験映像が流れます→通常のカメラ画面表示 後に [ナイト][ポートレート][写真][ビデオ][その他]を選択すると、それぞれの撮影体験映像が流れます

# **[Galaxy Z Flip4 撮影体験映像] [ナイトモード]**

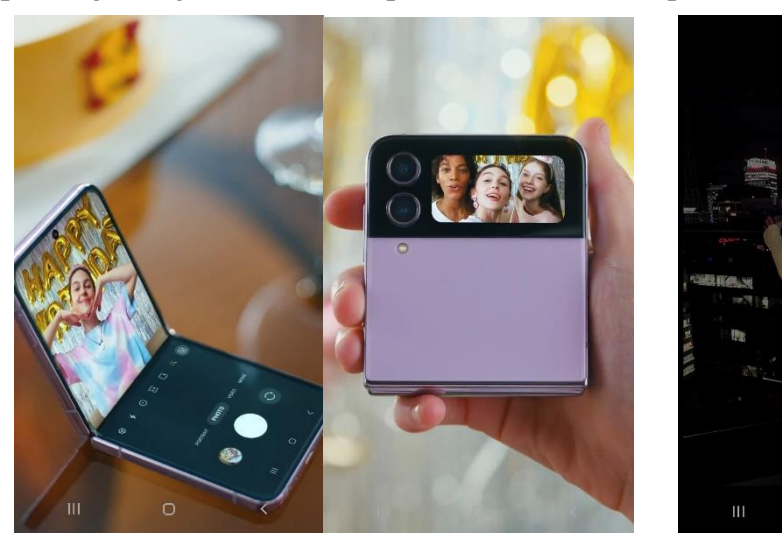

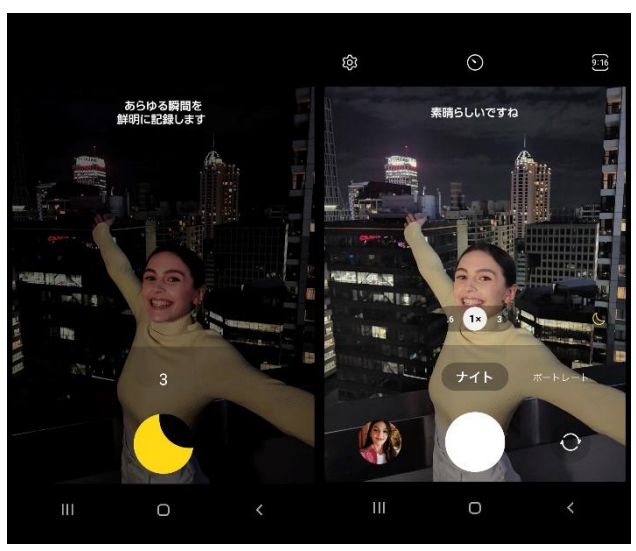

「フレックスモード」詳細: <https://www.galaxymobile.jp/support/mobile-devices/flex-mode-screen-switching/>

### **●他社スマートフォンにも簡単にデータ送信が可能な 「クイック共有」**

ギャラリーに入っている画像やデータを、ご家族やご友人の Galaxy スマホおよび他社のスマートフォンへ簡単に送る ことができる機能です。QR コードやリンク(URL)で簡単にデータ共有が可能です。

### <体験方法>

ホーム画面を右にスライド→[クイック共有]をタップ→[クイック共有]の説明文が表示されます。

### <実際の使用方法>

送信先が Galaxy スマホの場合:

#### **Step1**

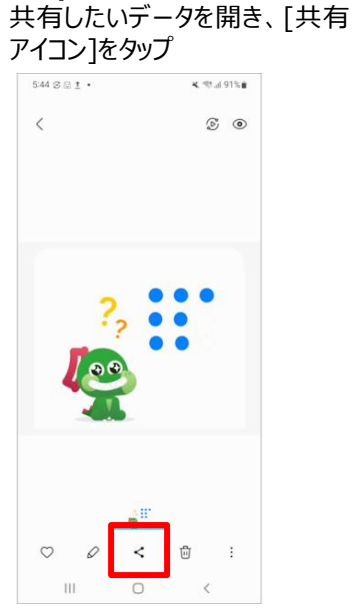

#### **Step4**

(受信端末)選択された端末に ポップアップが表示されるため、 「承認」をタップ。

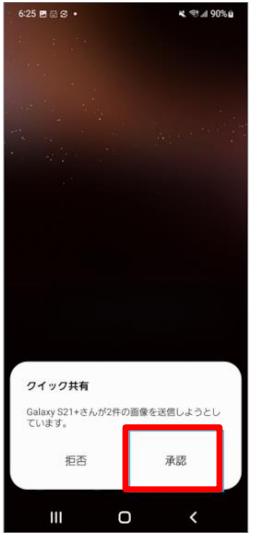

**Step2** [クイック共有]をタップ

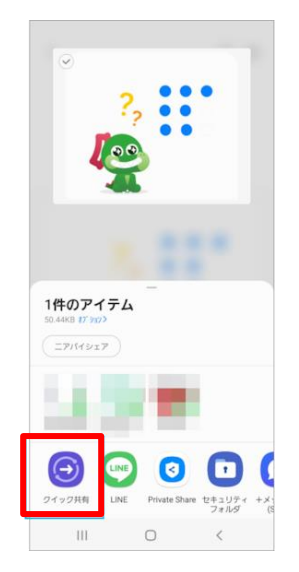

#### **Step5**

(受信端末)無事に受信されると すぐに開くか、いったん閉じるかを 選択することができます。

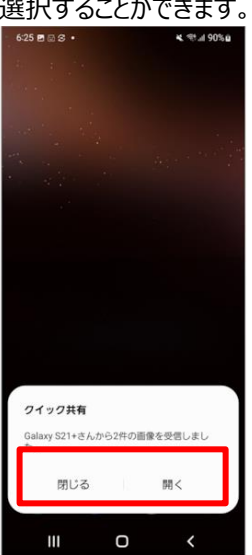

**Step3** [近くの Galaxy デバイス] から送信先をタップ  $5:50$   $\otimes$   $\underline{\mathtt{P}}$   $\underline{\mathtt{t}}$   $\bullet$ -4.%⊿90% 〈 クイック共有  $\alpha$ 自分のデバイスと共有 Œ Galaxy A32 5G 近くのGalaxyデバイスと共有 <br>王宣のユーザーまたはデバイスとリンクを共有

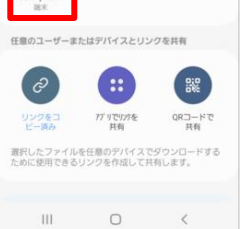

#### **Step6**

(送信端末)[送信完了]と表示さ れ ま す 。 ( 受 信 端 末 )Quick Share アルバムに保存されます。

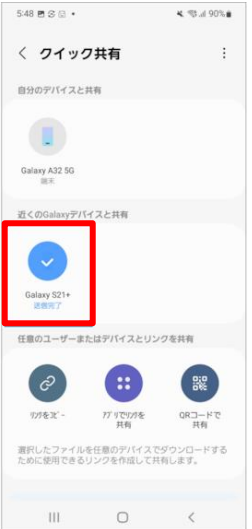

### 送信先が他社スマートフォンの場合:

送付先が Galaxy スマホの場合と同様に Step1,2 を行うと、[リンクでの共有]、[リンクをアプリで共有]、[QR コー ドで共有]の 3 つの方法で共有が可能です。

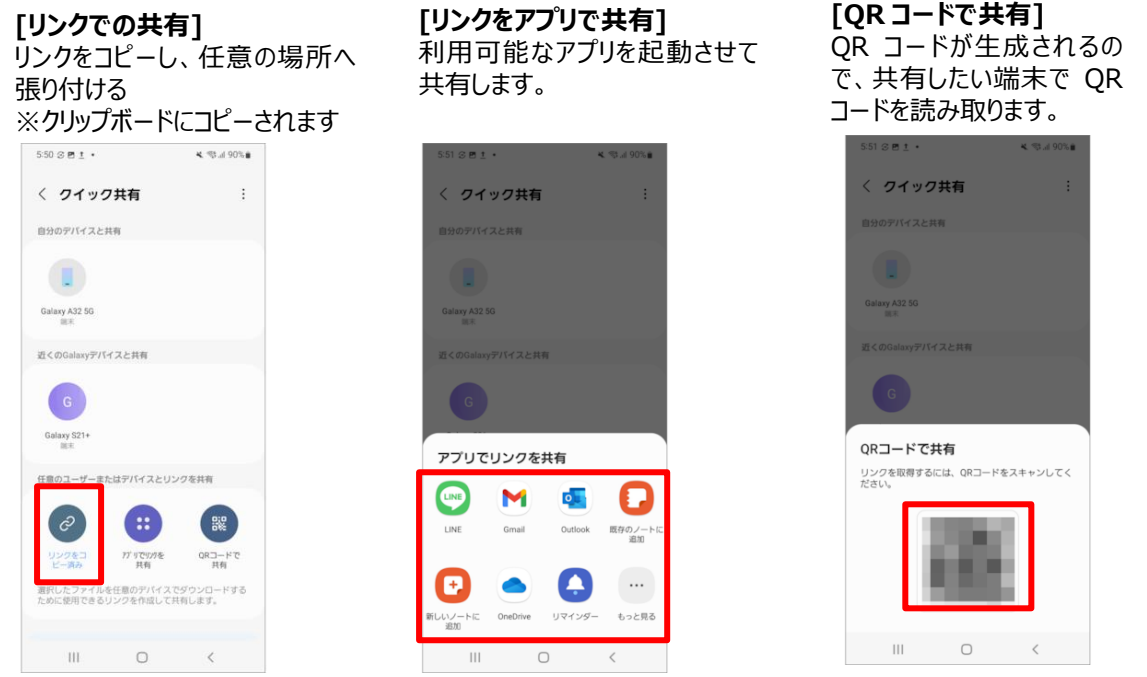

「クイック共有」詳細:

<https://www.galaxymobile.jp/support/mobile-devices/how-to-quicks-share-fpr-galaxy/>

# **●Galaxy オリジナルの壁紙やアイコンを自由にカスタマイズ 「Galaxy Themes」**

Galaxy オリジナルのデザインを自由に選択し、テーマ、壁紙、アイコン、メッセージ、インターフェイス、背景などをカス タマイズできる機能です。 ※Try Galaxy では、テーマ、壁紙、スタイルのみとなります。

<体験方法>

①ホーム画面のデザイン変更

**Step1** ホーム画面の[Galaxy Themes] をタップ→お好きなデザインをタップ

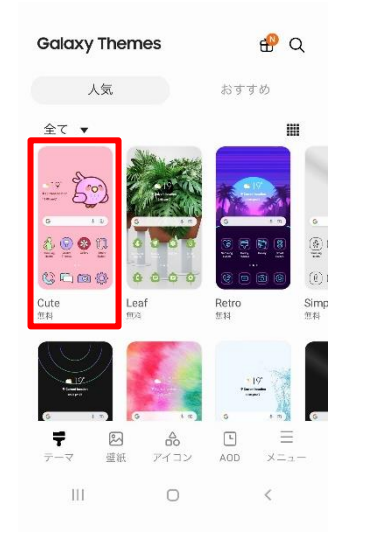

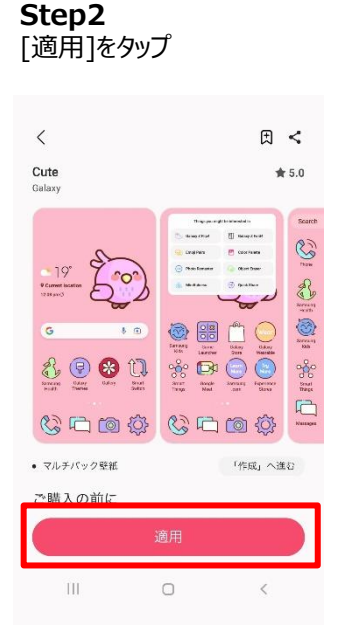

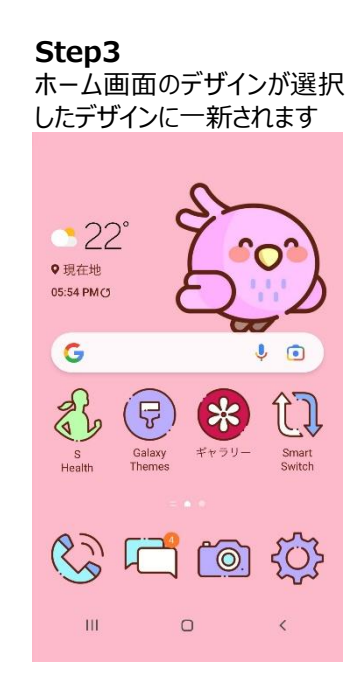

### ②壁紙とスタイルの変更

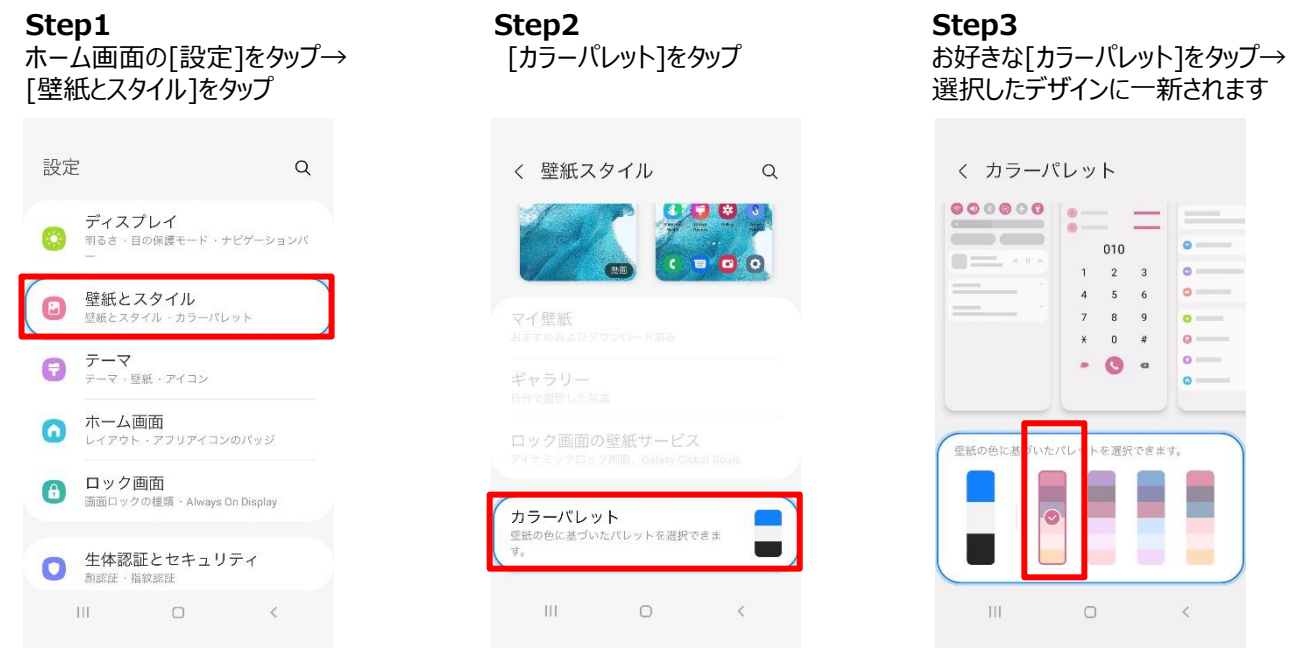

「Galaxy Themes」詳細:

<https://www.galaxymobile.jp/apps/galaxy-themes/>

# **●データ移行も簡単 3 ステップ 「Smart Switch」体験**

機種変更の際に、以前の端末から新しい Galaxy デバイスへ、連絡先、写真、メッセージなどの重要なデータを、た った 3 ステップで簡単にデータ移行することが可能です。

<体験方法>

[Smart Switch]をタップ→接続方法の説明・移行できるデータの種類が表示されます。

<実際の使用方法>

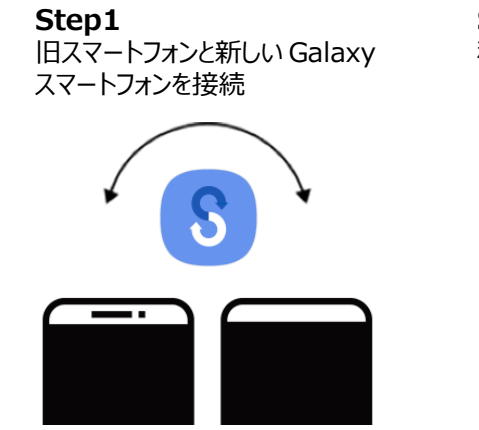

**Step2** 移行したいコンテンツを選択、 自動的に転送開始

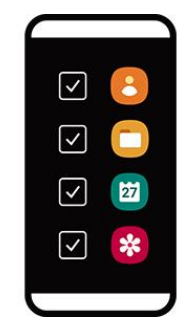

**Step3** 移行完了を待つだけ!すぐに お気に入りのアプリを楽しめます

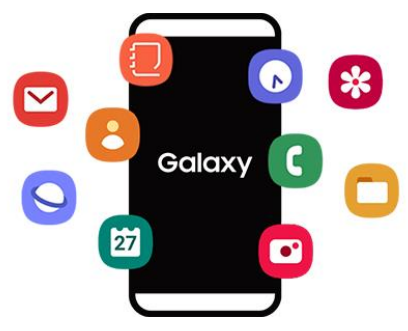

Smart Switch 機能の詳細: <https://www.galaxymobile.jp/apps/smart-switch/>

# **●スマホで簡単健康管理 「S Health」**

「S Health」アプリは、身長体重、歩数計、運動量や睡眠時間などを記録し、日々の健康状態をスマートフォンで 管理できるアプリです。新しい健康目標を設定しながら、毎日の活動と習慣を記録・分析していきます。また Together 機能で連絡先をリンク or QR コードで読み込むことで、最大 49 人の友達と歩数を競ったり、比較した りすることも可能です。

※「S Health」アプリのご利用には Galaxy アカウントへのログインが必要です。

### <体験方法>

「S Health」をタップ→画面表示や下部[Together][フィットネス]の機能をご覧いただけます。

**Step2**

### **Step1**

ホーム画面の[S Health]をタップ→ [Together]or[フィットネス]をタップ

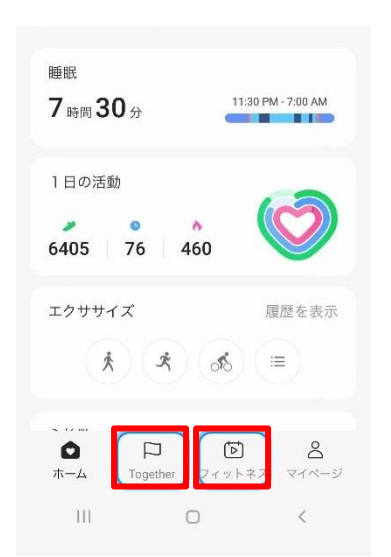

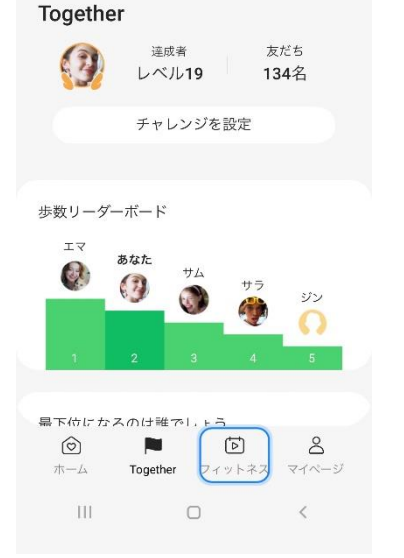

[Together][フィットネス]画面を確認できます

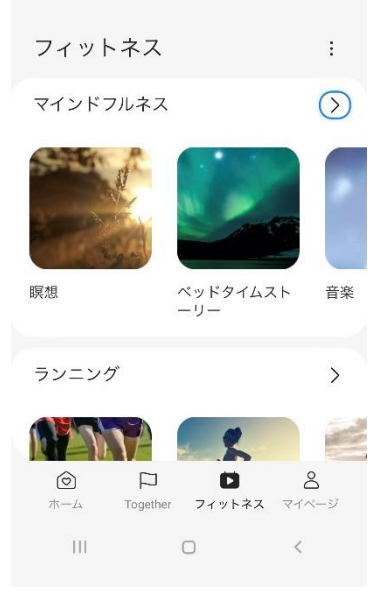

# 「S Health**」**詳細**:**

<https://www.galaxymobile.jp/support/mobile-devices/how-to-use-the-s-health-app/>

# **●いつでもワンタップで簡単ビデオ通話 「Google Meet」**

いつでも友達や家族、仕事相手などと「Google Meet」を使用したビデオ通話が可能です。電話アプリまたは連絡 先アプリの内のアイコンをタップするだけで、簡単にビデオ通話が開始されます。また、「Galaxy Z Flip4|Z Fold4」 では、自立させた状態でビデオ通話が可能です。さらに、「Galaxy Z Fold4」なら、画面を最大 3 分割にできる「マ ルチウィンドウ」機能で、ビデオ通話をしながらメモやネット検索が可能なので、テレビ会議などにも便利です。

# <体験方法>

ホーム画面を左にスワイプ→[Meet]をタップ→「Galaxy Z Fold4」を使用したビデオ通話体験の映像が流れます

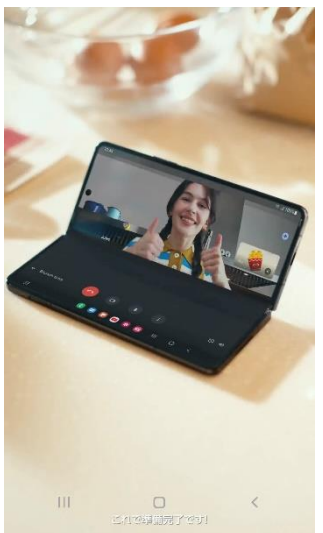

### **[フレックスモード] [マルチウィンドウ]**

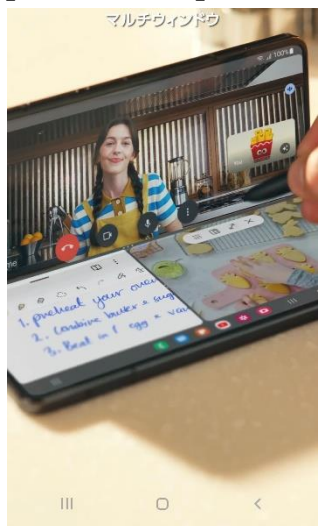

Google Meet 詳細:

[https://www.galaxymobile.jp/support/mobile-devices/how-to-make-a-video-call-with](https://www.galaxymobile.jp/support/mobile-devices/how-to-make-a-video-call-with-the-duo-app-on-a-galaxy-phone/)[the-duo-app-on-a-galaxy-phone/](https://www.galaxymobile.jp/support/mobile-devices/how-to-make-a-video-call-with-the-duo-app-on-a-galaxy-phone/)

### **●2 つの絵文字を組み合わせてより豊かな表現に 「絵文字ペア」**

Galaxy スマホでは、今の気分にピッタリな絵文字が見つからないときに 2 つの絵文字を組み合わせて使用すること が可能です。細かい感情を伝え、会話をよりリアルに、鮮やかに彩ることができる機能です。

<体験方法>

ホーム画面の[メッセージ]をタップ→好きなメッセージをタップ→テキストメッセージ欄の[絵文字マーク]をタップお好き な絵文字を組み合わせることが可能です。

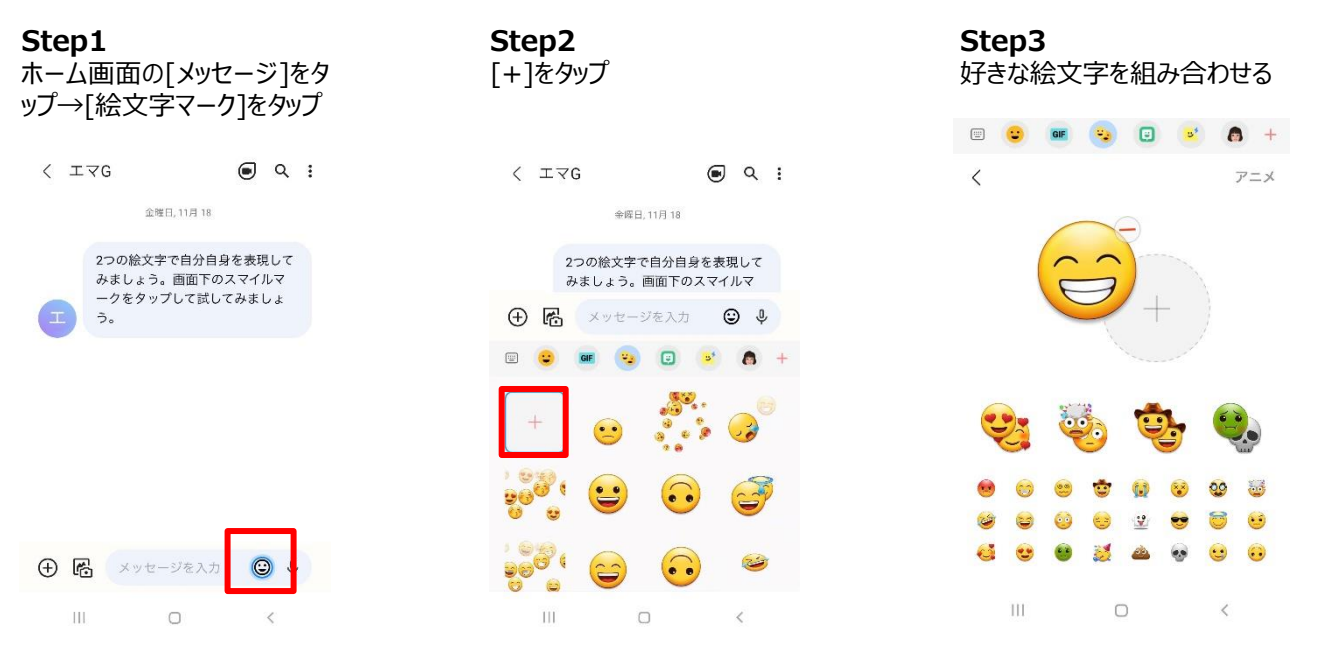

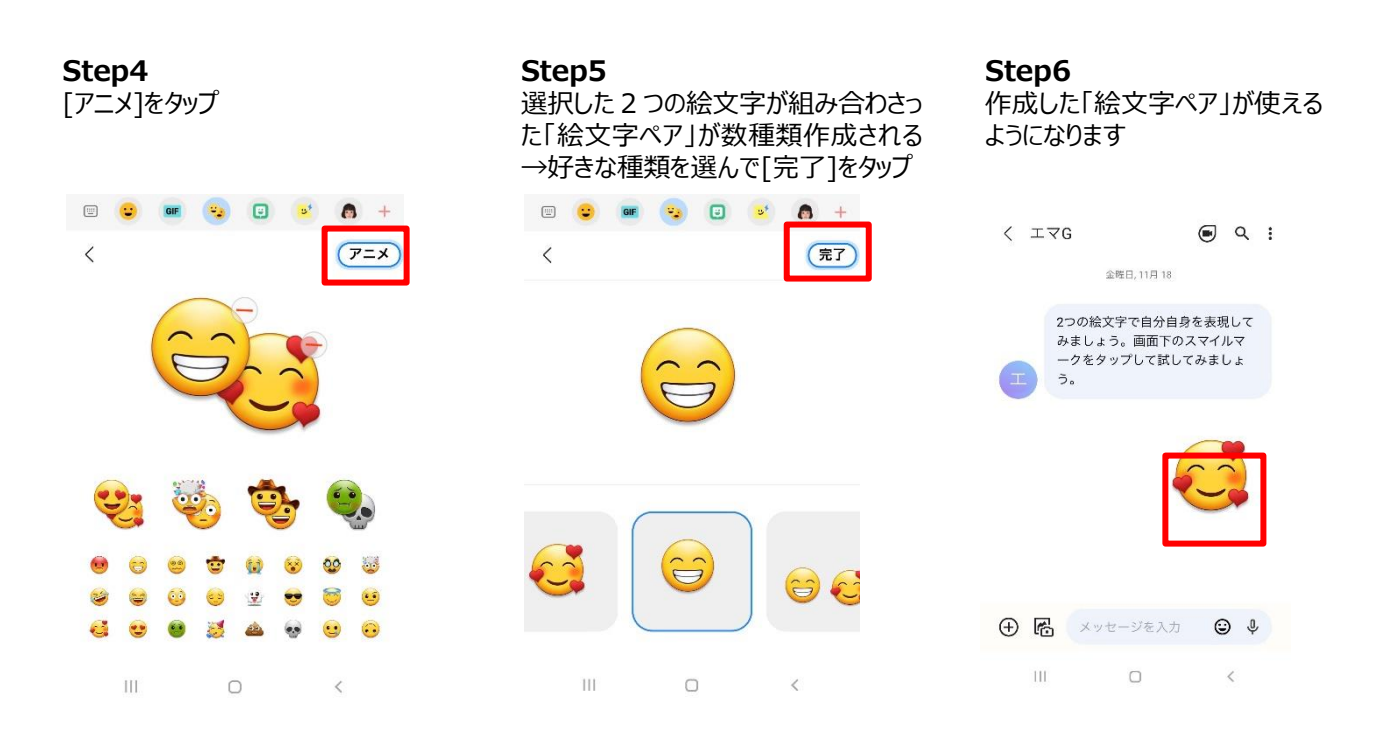

# **■サービス詳細について**

「Try Galaxy」 [:https://www.galaxymobile.jp/explore/hint/try-galaxy/](https://www.galaxymobile.jp/explore/hint/try-galaxy/) ダウンロード URL [:https://trygalaxy.com/](https://trygalaxy.com/) ダウンロード QR コード:

# ■製品について

「Galaxy S22」 <https://www.galaxymobile.jp/galaxy-s22/> 「Galaxy S22 Ultra」 <https://www.galaxymobile.jp/galaxy-s22-ultra/> 「Galaxy Z Flip4」 <https://www.galaxymobile.jp/galaxy-z-flip4/> 「Galaxy Z Fold4」 <https://www.galaxymobile.jp/galaxy-z-fold4/>